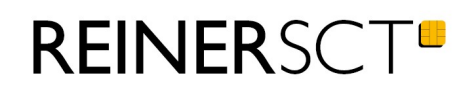

# Bedienungsanleitung tanJack® deluxe

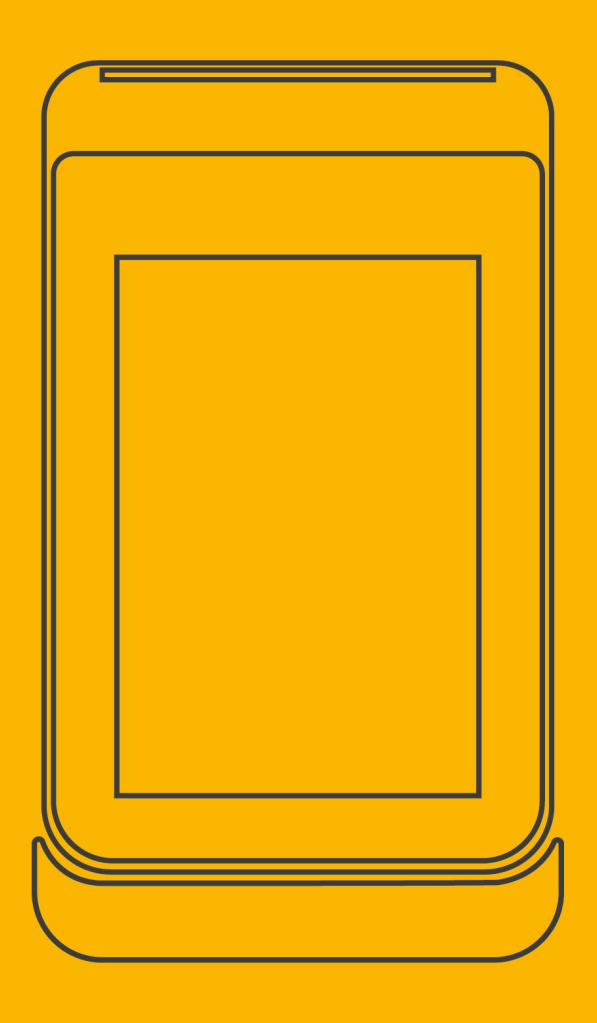

## Inhaltsverzeichnis

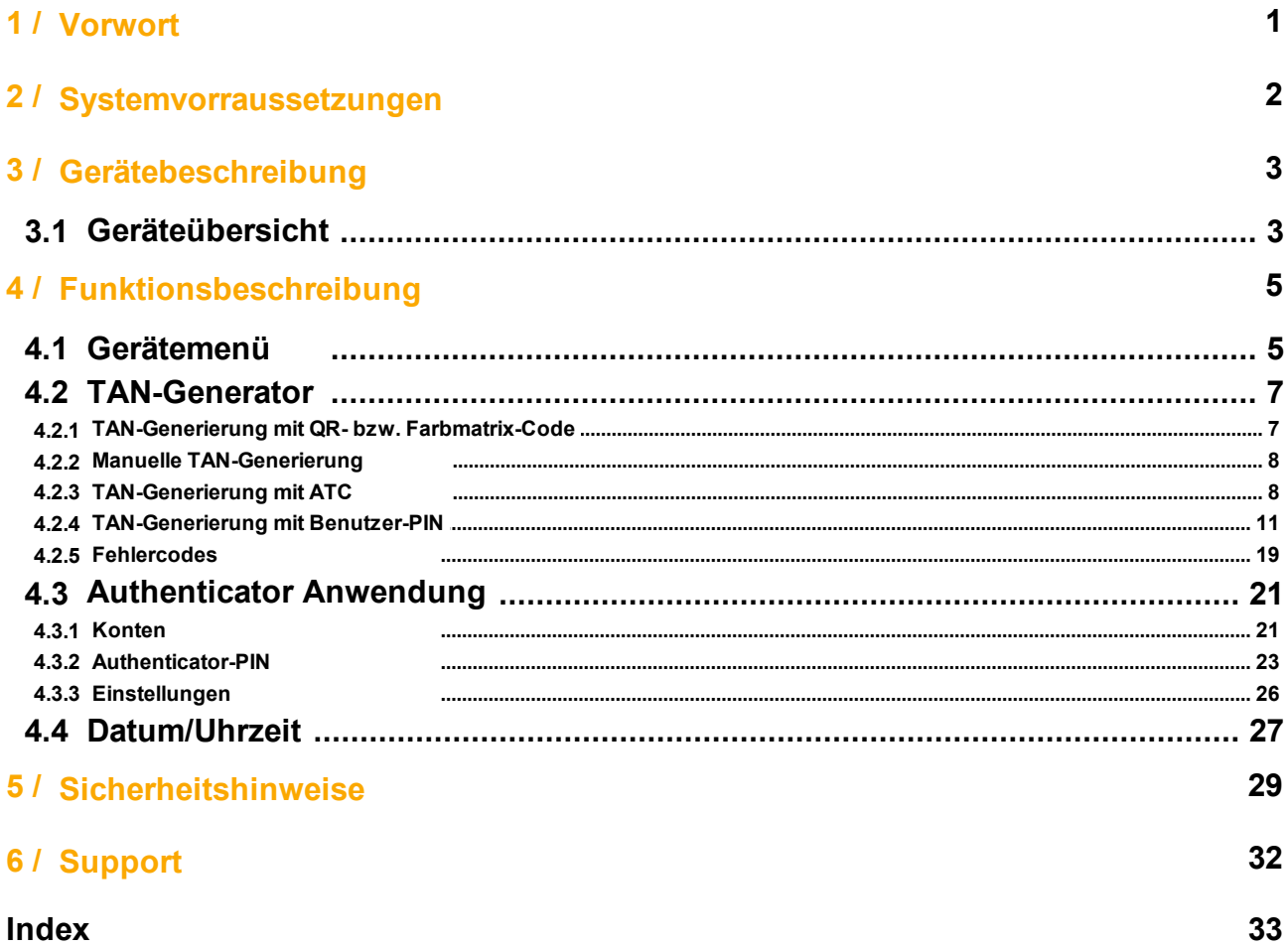

## <span id="page-2-0"></span>**1 / Vorwort**

## **Liebe Kundin, lieber Kunde,**

vielen Dank, dass Sie sich für den tan*Jack* ® **deluxe** entschieden haben. Wir wünschen Ihnen lange Freude an Ihrem Gerät.

#### **Die Highlights auf einen Blick:**

- · Farbiges Touch-Display
- · TAN-Generator für Sm@rt-TAN photo und chipTAN QR
- · TOTP-Authenticator für Google, Amazon, PayPal, GMX und viele weitere
- · Fotoanzeige, Taschenlampe, Taschenrechner
- · Inklusive Ladestation und Netzteil
- Sicherheit aus Deutschland

Das Gerät wurde in Deutschland entwickelt und mit größter Sorgfalt hergestellt, so dass es Sie viele Jahre zuverlässig unterstützt.

Bitte lesen Sie diese Anleitung sorgfältig durch, bevor Sie den tan*Jack* ® **deluxe** verwenden.

Viel Erfolg mit Ihrem neuen Gerät wünscht Ihnen

REINER SCT Reiner Kartengeräte GmbH & Co. KG Baumannstr. 16-18 78120 Furtwangen **Germany** 

[www.reiner-sct.com](http://www.reiner-sct.com)

## <span id="page-3-0"></span>**2 / Systemvorraussetzungen**

- <u>Für die TAN-Generator Anwendung:</u><br>● Zugang zum Online-Banking Ihrer Bank
- · Ihre Bank muss das chipTAN QR- oder das Sm@rt-TAN photo-Verfahren (Farbmatrix) unterstützen

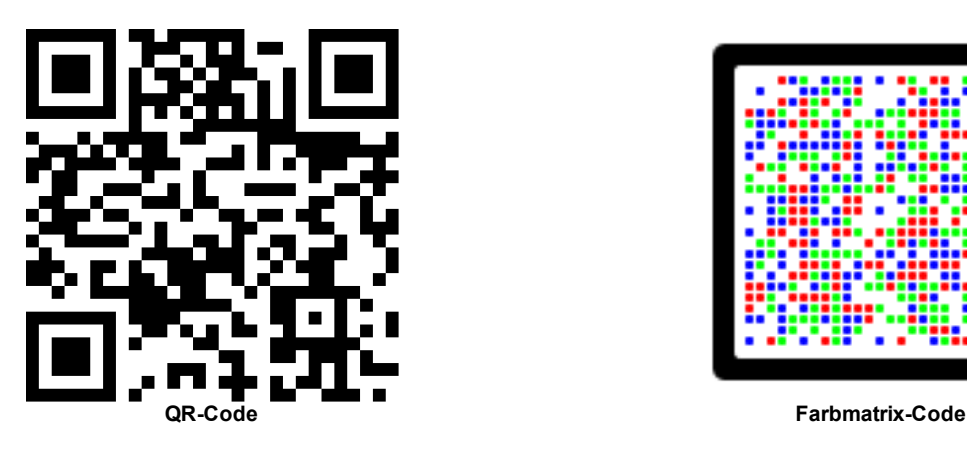

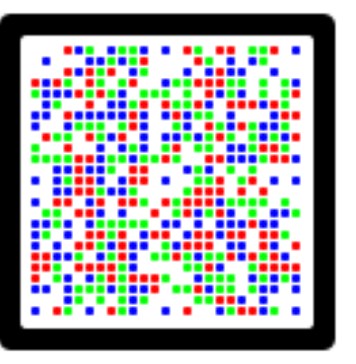

Für die Authenticator Anwendung: ■ Ein TOTP fähiger Login

<span id="page-4-0"></span>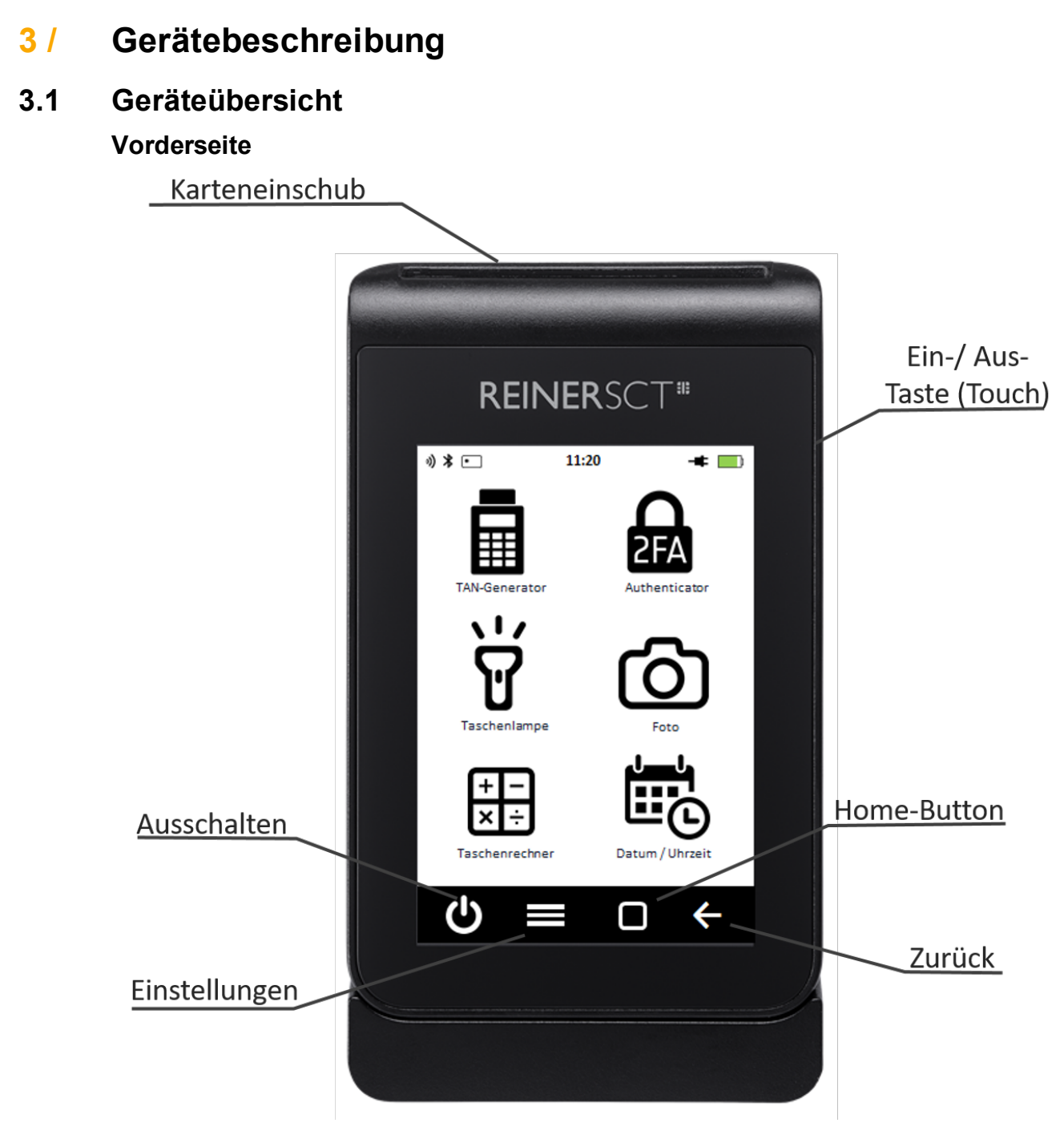

#### **Beschreibung der Bedienelemente**

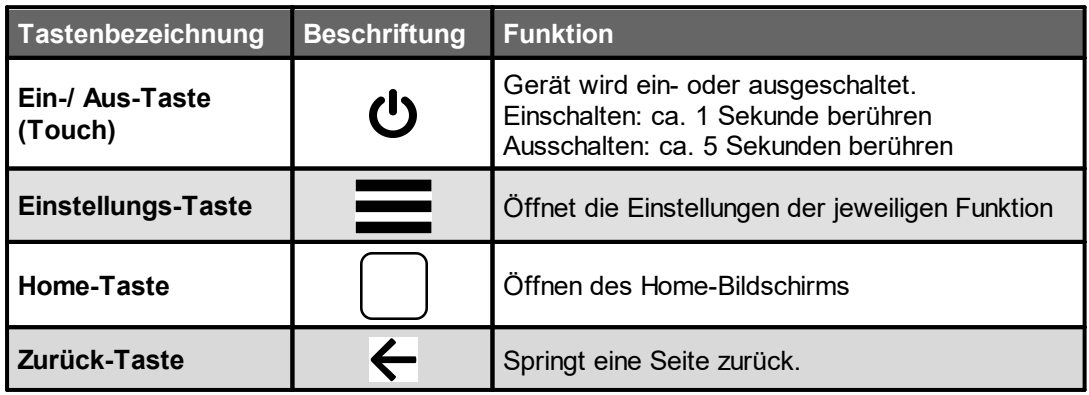

#### **Rückseite**

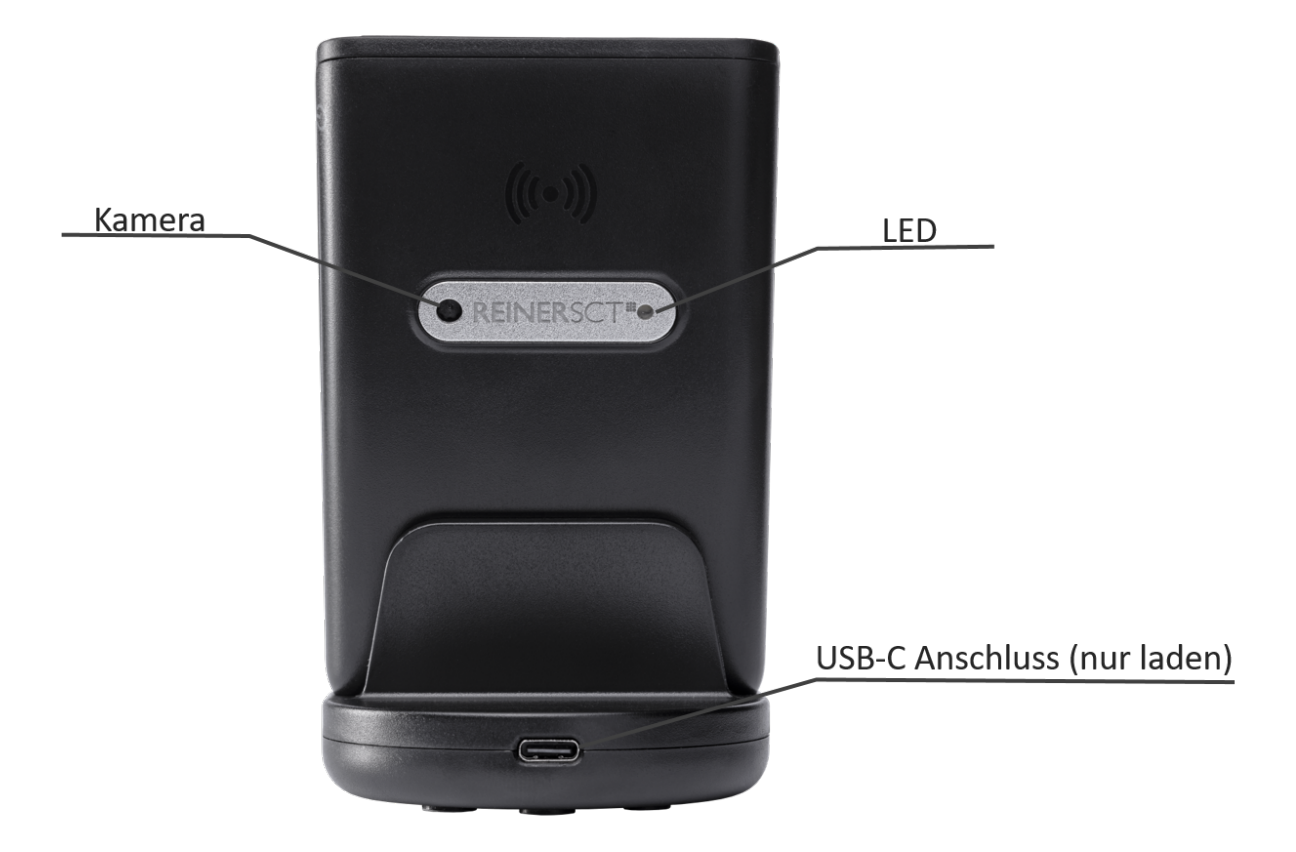

#### **Akku laden**

Der tan*Jack* ® **deluxe** hat einen eingebauten Akku. Bitte laden sie diesen wie in folgendem Bild dargestellt auf.

Für die Aufladung verwenden Sie einfach das mitgelieferte USB-C Kabel.

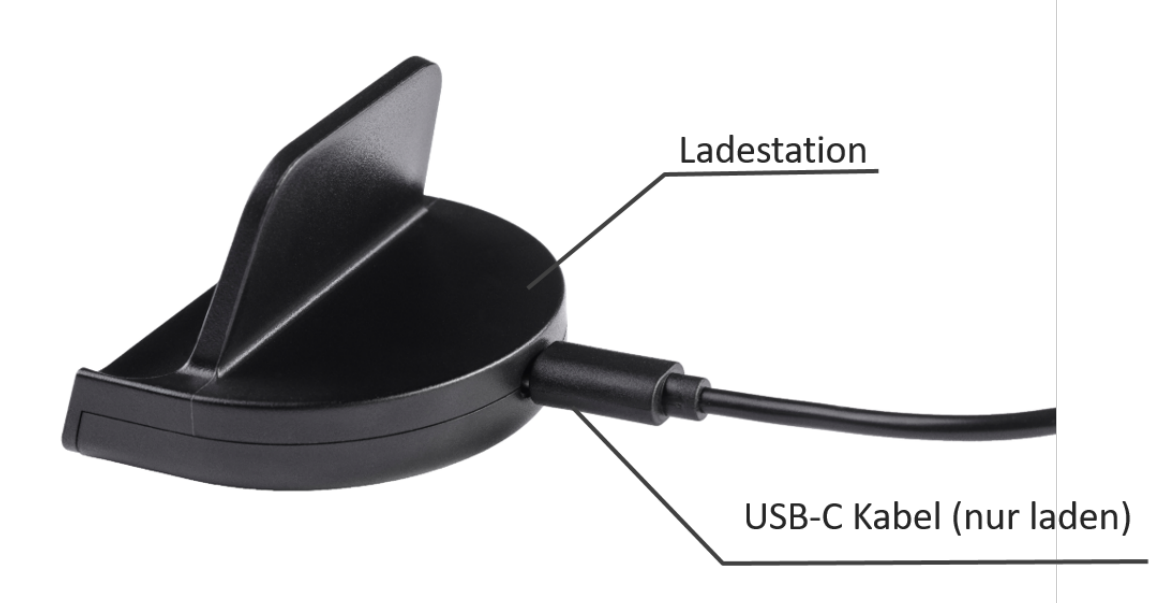

## <span id="page-6-0"></span>**4 / Funktionsbeschreibung**

#### **4.1 Gerätemenü**

Im Gerätemenü können Sie verschiedenste Einstellungen vornehmen und Anwendungen starten.

Mit der **-Taste** gelangen Sie in die jeweiligen Einstellungen. Mit der **Lette Selangen Sie auf** den Homescreen.

Das Gerätemenü des tan*Jack* ® **deluxe** hat folgenden Aufbau.

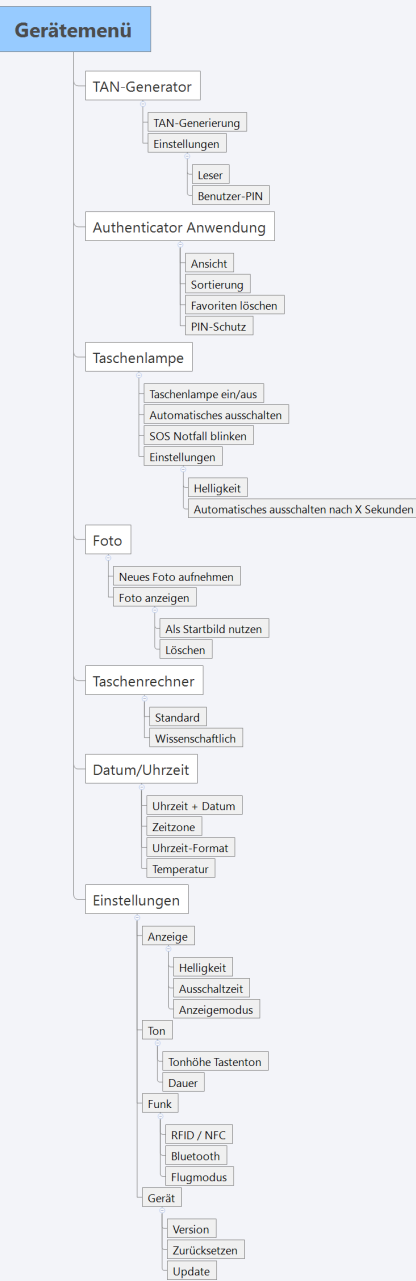

#### **TAN-Generator**

**TAN-Generierung:** Hier werden die TANs für das Online-Banking generiert. Weitere Informationen finden Sie im Kapitel <u>[TAN-Generator](#page-8-0)</u>l 기.

**Leser:** Anzeige des Herstellernamen, Lesernamen und der Typennummer **Benutzer-PIN:** In diesem Menü können Sie die Benutzer-PIN für die TAN-Generierung verwalten und aktivieren.Weitere Informationen finden Sie im Kapitel <u>[TAN-Erzeugung](#page-12-0) mit Benutzer-PIN</u>l பி.

#### **Authenticator Anwendung**

Weitere Informationen finden Sie im Kapitel <u>[Authenticator](#page-22-0) Anwendung</u>| 2ની.

#### **Taschenlampe**

**Taschenlampe ein/aus:** Über diese Taste können Sie die Taschenlampe ein- oder ausschalten. Die Helligkeit der Taschenlampe können Sie über die **-Taste** verändern.

**Automatisch ausschalten:** Mit dieser Taste aktivieren Sie die Taschenlampe für einen vordefinierten Zeitraum. Diesen können sie über die **-Taste** anpassen.

**SOS Notfall blinken:** Über diese Taste aktivieren Sie das SOS Notfall blinken. Die Taschenlampe beginnt nun SOS in Morsezeichen zu blinken.

#### **Foto**

**Neues Foto aufnehmen:** Mit dieser Taste, können Sie ein neues Foto aufnehmen und dieses dann im tan*Jack* ® **deluxe** speichern. Das bisher aufgenommene Bild wird beim Speichern überschrieben. **Foto anzeigen:** Zeigt Ihnen das aktuell gespeicherte Foto an. Während der Anzeige können Sie über die **-Taste** das Foto als Startbild festlegen oder das aufgenommene Foto löschen.

#### **Taschenrechner**

**Standard:** Stellt den Taschenrechner auf die Standard Einstellung ein. **Wissenschaftlich:** Stellt den Taschenrechner auf die wissenschaftliche Darstellung ein.

#### **Datum/Uhrzeit**

Weitere Informationen finden Sie im Kapitel <u>[Datum/Uhrzeit](#page-28-0)</u>l <sup>27</sup>

#### **Einstellungen**

**Anzeige:** Einstellung von Helligkeit, Ausschaltzeit und den Anzeigemodus (Hell oder Dunkel) **Ton:** Einstellung der Tonhöhe, Dauer der Töne

**Funk:** Aktivierung bzw. Deaktivierung von RFID/NFC, Bluetooth und dem Flugmodus. RFID/NFC sowie Bluetooth sind aktuell noch nicht Leistungsbestandteil des Produkts und noch außer Funktion. **Geräte:** Informationen über die Version und die Zurücksetzen-Funktion und über das Update.

#### <span id="page-8-0"></span>**4.2 TAN-Generator**

Mit dem tan*Jack* ® **deluxe** können Sie auf verschiedenen Wegen eine TAN generieren.

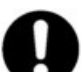

**Bitte überprüfen Sie, welche TAN-Verfahren bei Ihrem Kreditinstitut unterstützt werden. Fragen Sie ggf. Ihr Kreditinstitut.**

#### <span id="page-8-1"></span>**4.2.1 TAN-Generierung mit QR- bzw. Farbmatrix-Code**

Der tan*Jack* ® **deluxe** unterstützt das chipTAN QR Verfahren und das Sm@rt-TAN photo Verfahren.

Um einen QR- bzw. Farbmatrix-Code abzufotografieren, stecken Sie die Chipkarte mit dem Chip nach unten in den Chipkarteneinschub ein. Der tan*Jack* ® **deluxe** schaltet sich automatisch ein. Tippen Sie

auf TAN-Generator **曲** . Nun ist der tan**Jack<sup>®</sup> deluxe** bereit den QR- bzw. Farbmatrix-Code abzufotografieren.

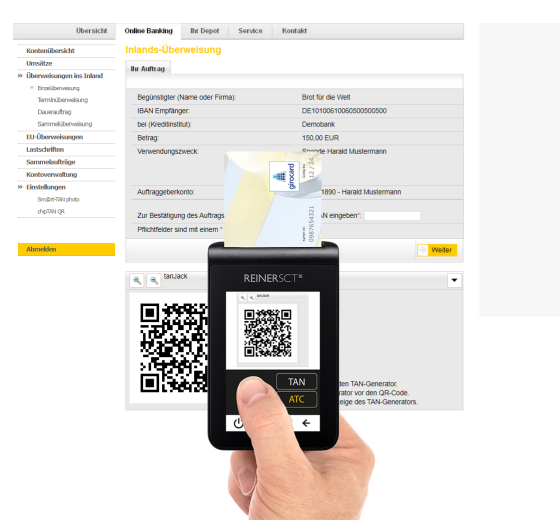

Halten Sie das eingeschaltete Gerät vor das Display, auf dem der QR- bzw. Farbmatrix-Code in Ihrer Online-Banking Anwendung angezeigt wird. Wenn der QR- bzw. Farbmatrix-Codes vom tan*Jack* ® **deluxe** erkannt wird, wird die TAN-Generierung automatisch gestartet. Im Display des TAN-Generators erscheint z.B. folgendes:

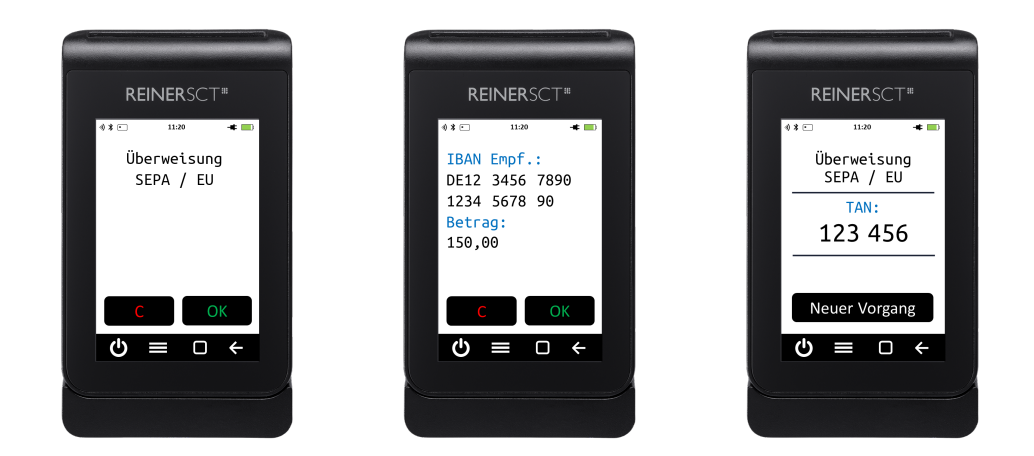

Überprüfen Sie, ob die auf dem Display angezeigten Werte mit den Daten Ihres Auftrages übereinstimmen und bestätigen Sie bei Übereinstimmung jeweils mit der **OK-Taste**, bis Ihnen die Zahlungs-TAN angezeigt wird.

#### **Hinweise zu QR- bzw. Farbmatrix-Codes**

Mit dem tan*Jack* ®**deluxe** können nur speziell codierte QR- bzw. Farbmatrix-Codes gelesen werden. Andere QR- bzw. Farbmatrix-Codes werden vom Leser ignoriert und werden nicht ausgelesen.

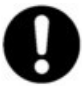

**Sollten die Daten Ihres Auftrages nicht mit der Anzeige des** tan*Jack* ®**deluxe übereinstimmen, dann brechen Sie die Überweisung ab, in dem Sie die Karte ziehen und benachrichtigen Sie Ihr Kreditistitut.**

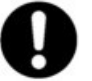

**Systembedingt müssen Sie den** tan*Jack* ®**deluxe deutlich näher an den Monitor halten, um den Farbmatrixcode (Sm@rt-TAN photo) abzufotografieren, als dies beim QR-Code (chipTAN QR Verfahren) der Fall ist.**

#### <span id="page-9-0"></span>**4.2.2 Manuelle TAN-Generierung**

Mit Hilfe der manuellen TAN-Generierung können Sie TANs durch die manuelle Eingabe der Transaktionsdaten generieren. Dazu benötigen Sie einen Start-Code, den Ihnen Ihre Online-Banking-Anwendung bereit stellt.

Um mit dem tan*Jack* ® **deluxe** manuell eine TAN zu erzeugen, stecken Sie Ihre Bank- bzw.

SparkassenCard in den Leser ein, wählen Sie TAN-Generator **EI** aus und tippen Sie dann die TAN-Taste. Es erscheint "Start-Code:" im Display.

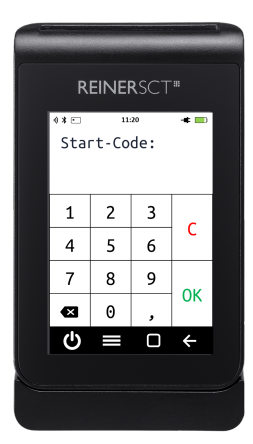

Geben Sie nun den Start-Code mit Hilfe der Ziffern des Tastenfeldes ein, den Ihnen Ihre Online-Banking-Anwendung anzeigt. Bestätigen Sie den Start-Code durch tippen der **OK-Taste**. Geben Sie nacheinander Ihre Transaktionsdaten ein und bestätigen Sie diese mit der **OK-Taste**. Zum Schluss wird Ihnen dann die TAN angezeigt, die Sie dann in Ihrer Online-Banking-Anwendung eingeben können.

#### <span id="page-9-1"></span>**4.2.3 TAN-Generierung mit ATC**

Der ATC (Application Transaction Counter) zeigt die Anzahl der bereits erzeugten TANs an. Dieser Wert ist für eine Synchronisierung Ihrer Chipkarte mit Ihrer Bank oder Sparkasse notwendig. Ihr Online-Banking-System wird Sie ggf. auffordern diese Synchronisierung durchzuführen.

#### **ATC-Anzeige mit manueller Dateneingabe**

Um den ATC sich anzeigen zu lassen, tippen Sie die **ATC-Taste** bei eingeführter Chipkarte. Die gelbe Tastenbeschriftung zeigt an, dass die Funktion aktiviert wurde.

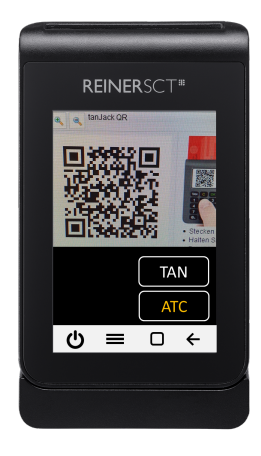

Tippen Sie nun die **TAN-Taste** und geben Sie den angezeigten Startcode aus Ihrem Online-Banking-System ein. Tippen Sie anschließend die **OK-Taste.** Neben der TAN wird Ihnen auch der ATC angezeigt.

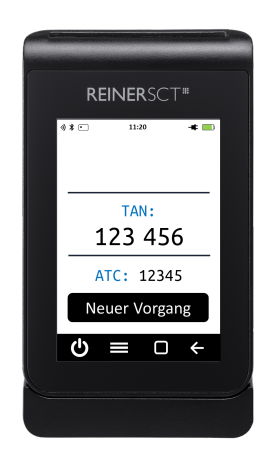

Bei der nächsten TAN-Erzeugung ist die Anzeige des ATC wieder deaktiviert.

#### **ATC Anzeige mit QR- bzw. Farbmatrix-Code**

Um den ATC mit QR- bzw. Farbmatrix-Code anzuzeigen, tippen Sie die **ATC-Taste** bei eingeführter Chipkarte.

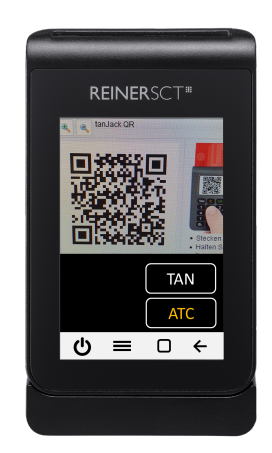

Der Leser ist nun zum Abfotografieren des Codes bereit. Nach dem Abfotografieren des Codes erscheint nach der Bestätigung der Transaktionsdaten die TAN und der dazugehörige ATC.

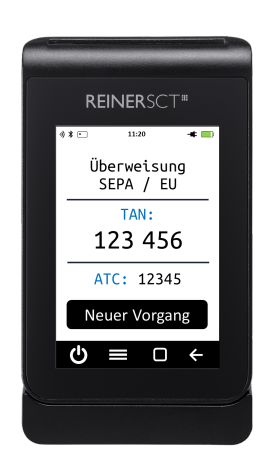

#### <span id="page-12-0"></span>**4.2.4 TAN-Generierung mit Benutzer-PIN**

Mit dem tan*Jack* ® **deluxe** haben Sie die Möglichkeit das **TAN-Verfahren** (Standard) und das **TAN-Verfahren mit Benutzer-PIN** für die Erzeugung Ihrer TANs zu nutzen. Ist eine Benutzer-PIN vergeben, so können Sie ohne eine vorherige Eingabe der Benutzer-PIN keine TAN erzeugen. Die Benutzer-PIN bietet so einen weiteren Schutzmechanismus für Ihr Online-Banking.

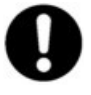

**Achtung: Bitte nutzen Sie diese Funktion nur, wenn Ihnen Ihr Kreditinstitut die Unterstützung dieser Funktion ausdrücklich bestätigt! Unsachgemäßer Gebrauch der TAN-Funktion mit PIN kann dazu führen, dass Ihre Chipkarte für Ihr aktuelles TAN-Verfahren nicht mehr nutzbar ist!**

**Hinweis für Nutzer von Kreditkarten:** Die nachfolgend beschriebenen PIN- und PUK-Administrationsfunktionen stehen für Kreditkarten mit TAN-Generierungsfunktion nicht zur Verfügung. Für eine TAN-Generierung muss bei Kreditkarten immer die Benutzer-PIN eingeben werden.

Im folgenden Bild sehen Sie das vollständige Menü der Benutzer-PIN. Es werden Ihnen nicht immer alle Untermenüs angezeigt. Je nach Verwendung sind nur einzelne Menüpunke sichtbar.

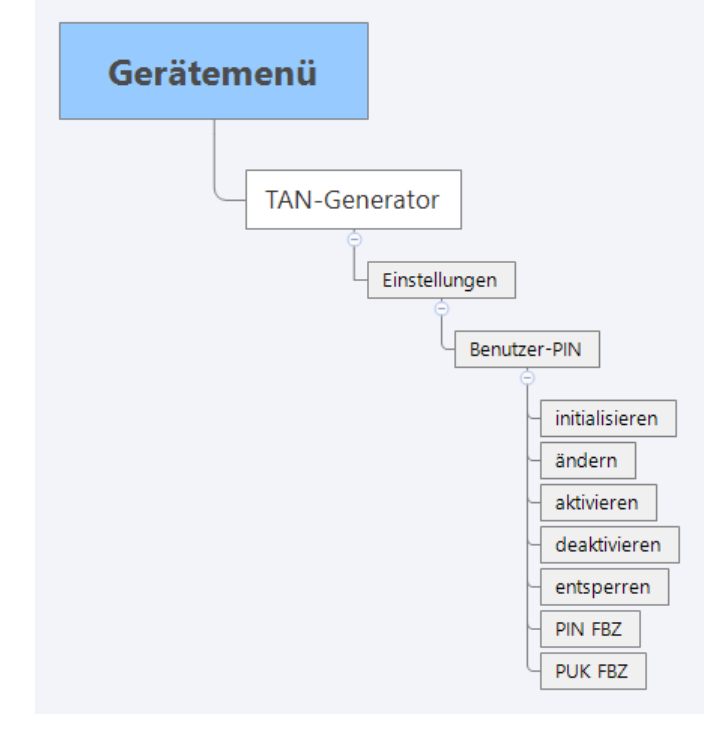

**initialisieren:** Vergibt eine Benutzer-PIN. Siehe Kapitel Vergeben einer Benutzer-PIN **ändern:** Ändert eine bereits vergebene Benutzer-PIN.

**aktivieren:** Aktiviert das TAN-Verfahren mit Benutzer-PIN.

**deaktivieren:** Deaktiviert das TAN-Verfahren mit Benutzer-PIN

**ensperren:** Entsperrt mit Hilfe der PUK die gesperrte Bankkarte, wenn dreimal die falsche Benutzer-PIN eingegeben wurde.

**PIN FBZ:** Zeigt den Fehlbedienungszähler der PIN an, wieviel Versuche Sie noch haben, die Benutzer-PIN korrekt einzugeben.

**PUK FBZ:** Zeigt den Fehlbedienungszähler der PUK an, wieviel Versuche Sie noch haben, den PUK korrekt einzugeben.

#### **Verwenden der Benutzer-PIN Menüs**

Tippen Sie auf TAN-Generator  $\boxplus$  und wählen Sie anschließend die **-Taste**. In folgendem Menü wählen Sie den Eintrag "Benutzer-PIN" aus.

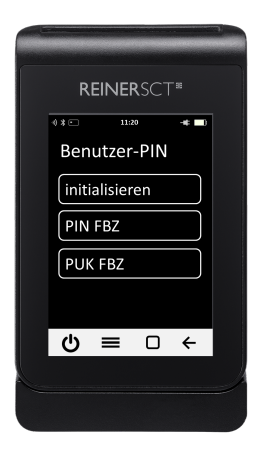

<span id="page-13-0"></span>**4.2.4.1 Vergeben und aktivieren einer Benutzer-PIN** Sie befinden sich bereits im Menü Benutzer-PIN.

Wählen Sie den **Punkt initialisieren** aus.

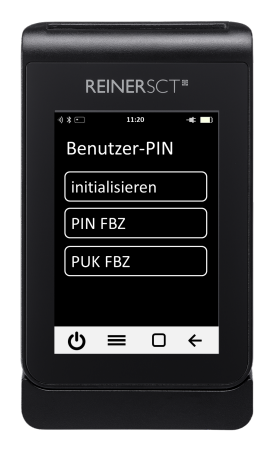

Dieser Dialog ermöglicht die Vergabe einer Benutzer-PIN für Ihre Karte. **Hinweis:** Erscheint dieser Dialog nicht, so wurde für diese Bankkarte schon eine Benutzer-PIN vergeben.

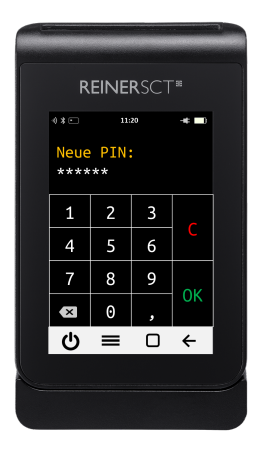

Vergeben Sie nun Ihre persönliche **Benutzer-PIN** mit einer Länge von **mindestens 5 und maximal 12 Ziffern.** Bestätigen Sie Ihre Eingaben mit der **OK-Taste**. Wiederholen Sie Ihre Benutzer-PIN und bestätigen Sie die Wiederholung mit der **OK-Taste**.

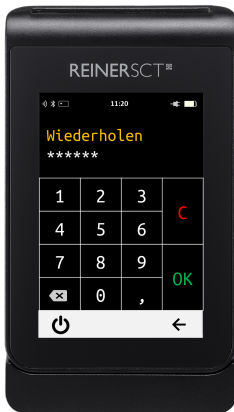

Es wird nun angezeigt, dass Sie die PIN erfolgreich geändert haben. Ihre Benutzer-PIN wurde aktiviert und muss zukünftig vor einer TAN-Generierung eingegeben werden.

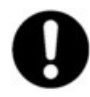

**Bitte merken Sie sich die eingegebene Benutzer-PIN sehr gut. Falls Sie diese vergessen und keine PUK vorhanden ist, kann die Karte für Ihr Online-Banking nicht mehr verwendet werden.**

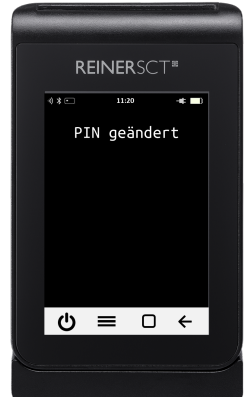

#### **4.2.4.2 Ändern der aktuellen Benutzer-PIN**

Mit dieser Funktion können Sie die aktuelle Benutzer-PIN in eine neue gewünschte Benutzer-PIN ändern.

Sie befinden sich in den Einstellungen im **Menü Benutzer-PIN**.

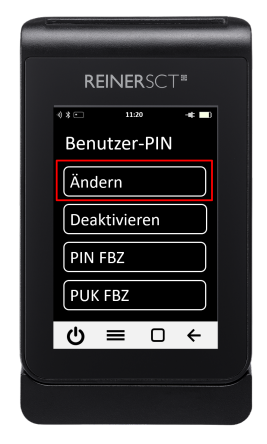

Wählen Sie den Punkt **Ändern** aus.

Geben Sie nun die alte Benutzer-PIN ein und bestätigen Sie die Eingabe mit **OK-Taste**.

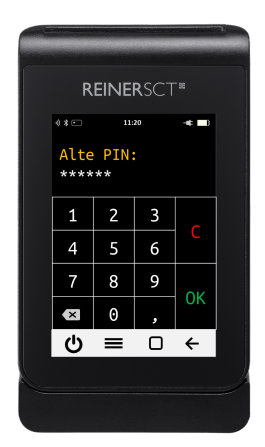

Nun geben Sie die neue gewünschte Benutzer-PIN ein. Bestätigen Sie diese Eingabe erneut mit **OK-Taste**.

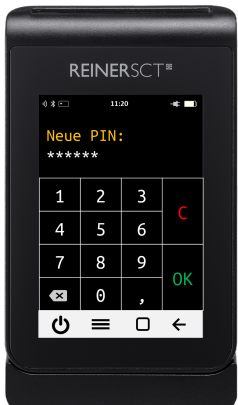

Geben Sie Ihre neue Benutzer-PIN nochmals ein und bestätigen Sie die Eingabe mit der **OK-Taste**.

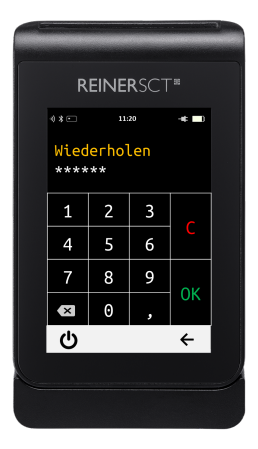

Die neue Benutzer-PIN wurde gesetzt. Zum Beenden Karte aus dem Leser ziehen.

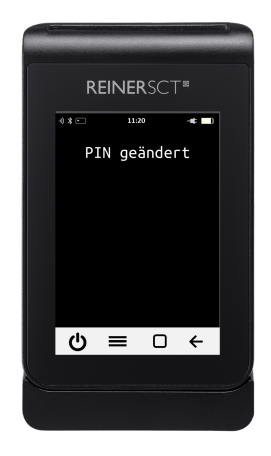

#### **4.2.4.3 PIN Schutz mit Benutzer-PIN aktivieren / deaktivieren**

Mit dieser Funktion können Sie bei einer vergebenen Benutzer-PIN den PIN-Schutz aktivieren und deaktivieren, d.h. vor einer TAN-Generierung wird die Benutzer-PIN Ihrer Karte abgefragt oder nicht.

Sie befinden sich in den Einstellungen im **Menü Benutzer-PIN**.

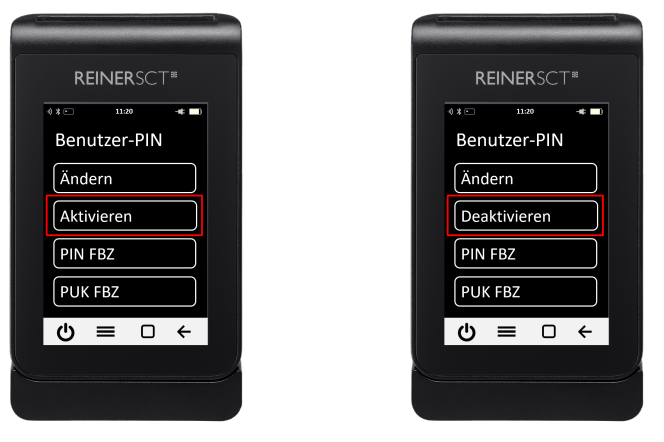

**oder**

#### Wählen Sie den Punkt **Aktivieren oder den Deaktivieren** aus.

Sie müssen zur Aktivierung bzw. Deaktivierung des PIN-Schutzes immer Ihre bereits vergebene Benutzer-PIN eingeben.

Der PIN-Schutz wird dann aktiviert bzw. deaktiviert.

Zum Beenden Karte aus dem Leser ziehen.

#### **4.2.4.4 Gesperrte Benutzer-PIN mit PUK entsperren**

Wurde Ihre Benutzer-PIN dreimal falsch eingegeben, so ist diese gesperrt. Sie kann nur mit Hilfe einem PUK (Personal Unblocking Key) wieder entsperrt werden. Hierzu muss Ihre Bankkarte die PUK-Funktion unterstützen. Wenn dies der Fall ist, haben gegebenenfalls den PUK zusammen mit Ihrer Karten-PIN in einem Brief von Ihrem Kreditinstitut erhalten.

Falls Sie unsicher sind, ob Ihre Karte die PUK-Funktion unterstützt, so wenden Sie sich bitte an Ihr Kreditinstitut.

**Hinweis:** Besitzt Ihre Karte keine PUK-Funktion, so kann Ihre Bankkarte nicht mehr zur TAN-Generierung genutzt werden, Sie benötigen dann eine neue Bankkarte. Wenden Sie sich hierfür bitte an Ihr Kreditinstitut.

Nachfolgend wird davon ausgegangen, dass Ihre Benutzer-PIN gesperrt ist und Sie einen PUK zum Entsperren besitzen.

So entsperren Sie die Benutzer-PIN mit Ihrem PUK:

Sie befinden sich in den Einstellungen im **Menü Benutzer-PIN**.

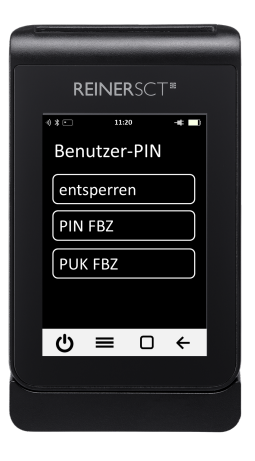

Wählen Sie den **Punkt entsperren** aus.

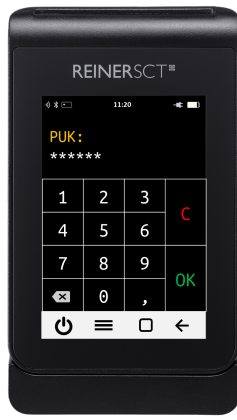

Geben Sie nun den PUK aus Ihrem PUK-Brief ein. Bestätigen Sie die Eingabe mit der **OK-Taste**. Sie werden danach aufgefordert Ihren PIN zu ändern.

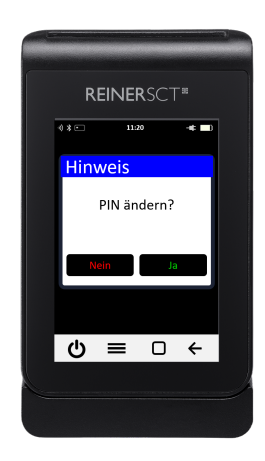

Tippen Sie die **OK-Taste**.

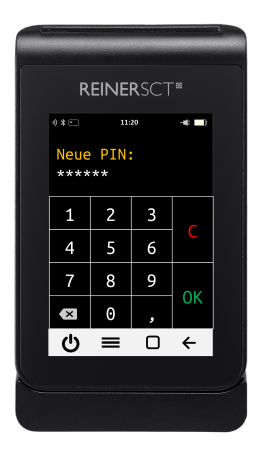

Geben Sie nun eine neue Benutzer-PIN ein und **merken Sie sich diese sehr gut**. Bestätigen Sie Ihre Eingabe mit der **OK-Taste**.

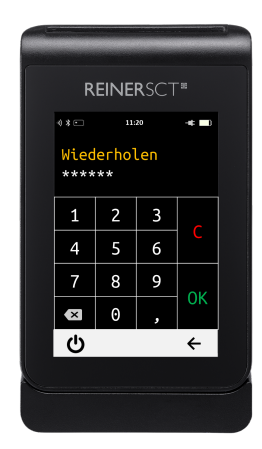

Geben Sie Ihre neue Benutzer-PIN nochmals ein und bestätigen Sie die Eingabe mit der **OK-Taste**.

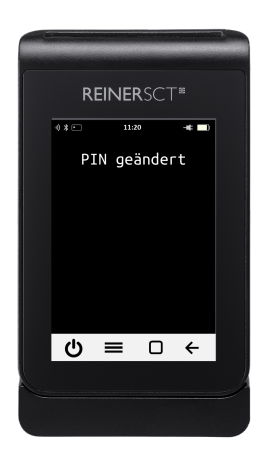

Die neue Benutzer-PIN wurde gesetzt. Zum Beenden Karte aus dem Leser ziehen.

#### <span id="page-20-0"></span>**4.2.5 Fehlercodes**

Folgende Fehlerzustände können auftreten. Die Fehlercodes werden Ihnen mit "**Fehler XX**" im Display angezeigt.

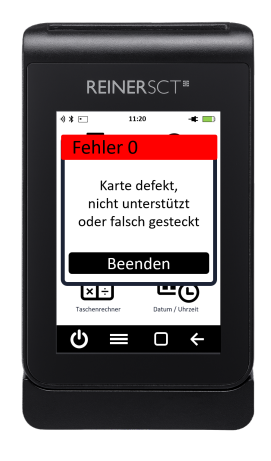

**Muster Fehlermeldung**

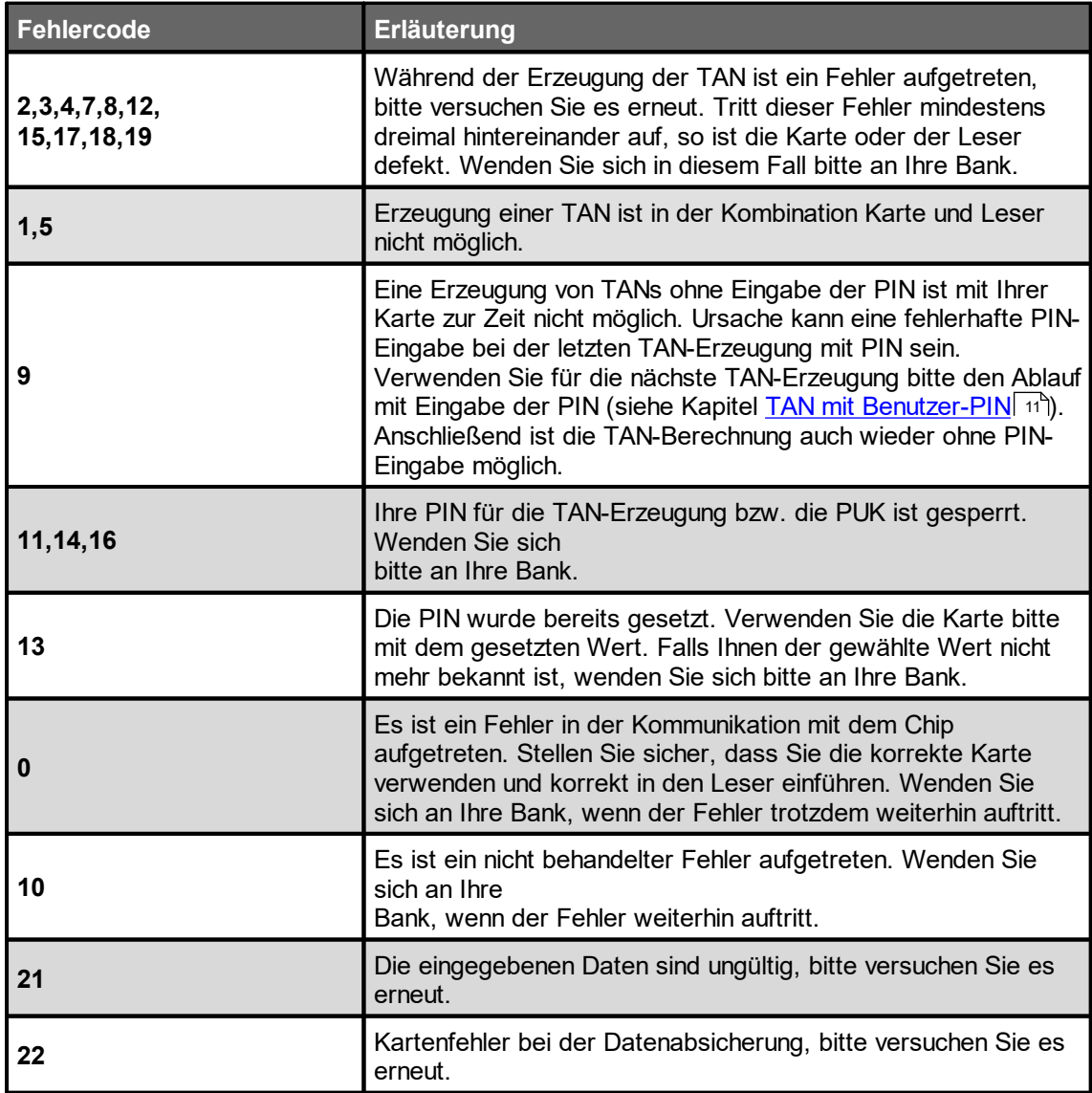

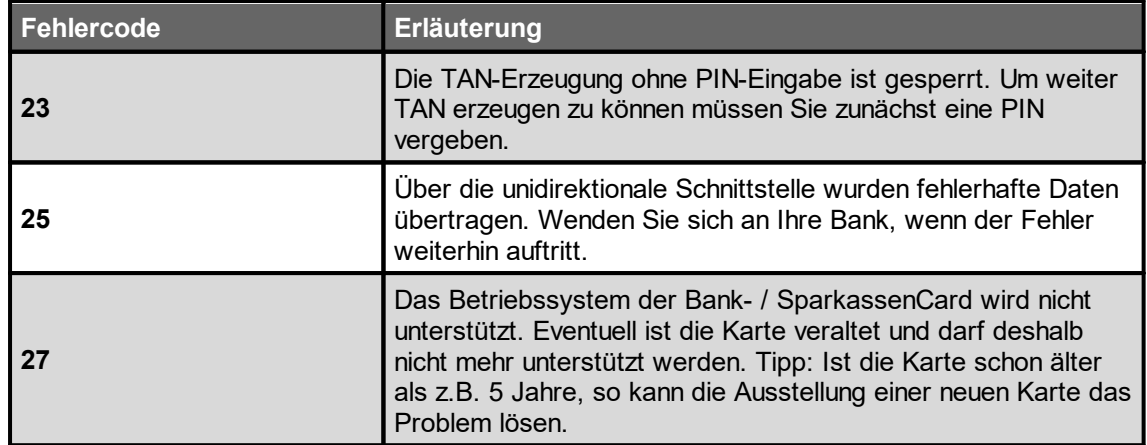

### <span id="page-22-0"></span>**4.3 Authenticator Anwendung**

#### <span id="page-22-1"></span>**4.3.1 Konten**

**4.3.1.1 Konten anlegen und anzeigen**

#### **Im Authenticator ein neues Konto anlegen**

So legen Sie ein neues Konto in der Authenticator Anwendung an:

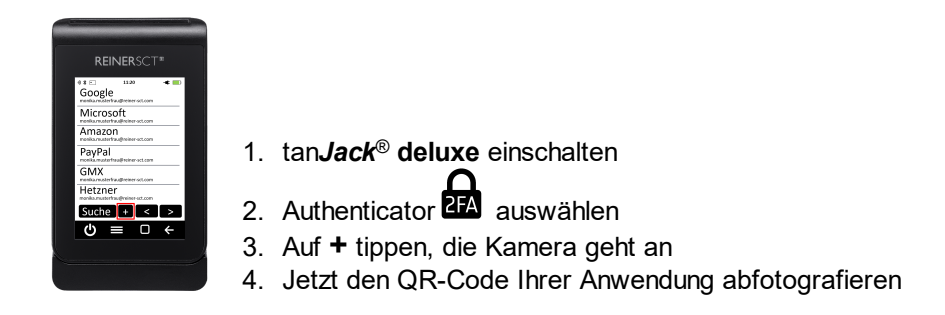

Das TOTP-Authentisierungskonto wird automatisch angelegt und angezeigt

#### **Konto im Authenticator verwenden**

So zeigen Sie ein angelegtes Konto in der Authenticator Anwendung an:

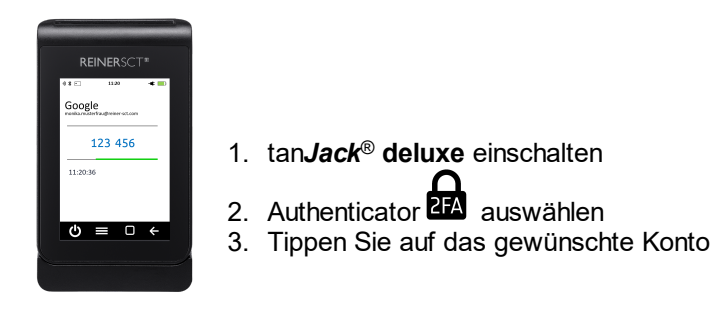

Nun wird Ihnen der TOTP-Code wie auch die aktuelle Uhrzeit angezeigt.

#### **Suchen**

Über die **Suchen-Taste**, können sie ein angelegtes Konto suchen. Geben Sie dafür einfach den Namen des Kontos ein.

#### **Navigieren**

Über die Pfeiltasten (**<-Taste** und **>-Taste**) können Sie zwischen den Seiten Navigieren.

#### <span id="page-22-2"></span>**4.3.1.2 Backup anlegen**

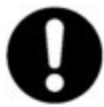

Jeder QR-Code, der Ihnen zum Erstellen eines TOTP-Kontos angezeigt wird, enthält einen geheimen elektronischen Schlüssel. Auf Basis dieses Schlüssels wird der TOTP-Code individuell für Ihr Konto erzeugt. **Um diesen elektronischen Schlüssel für Notfälle als Backup zu speichern, empfehlen wir Ihnen unbedingt diesen QR-Code als Grafikdatei verschlüsselt zu speichern oder auf Papier auszudrucken und anschließend sicher zu archivieren.** Eine Verschlüsslung von Dateien oder Ordnern ist schon mit Bordmitteln von Windows, macOS und Linux problemlos möglich.

#### <span id="page-23-0"></span>**4.3.1.3 Konten löschen**

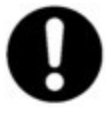

**Achtung: Bevor Sie ein Konto in der Authenticator Anwendung löschen, stellen Sie unbedingt sicher, dass die Löschung keine negativen Auswirkungen auf Ihren Zugang zum jeweiligen Account hat bzw. Sie über andere Methoden weiterhin auf Ihren Account zugreifen können!**

**Gelöschte Konten können in der Authenticator Anwendung nicht wiederhergestellt werden, sie können aber neu angelegt werden.**

- 1. tan*Jack* ® **deluxe** einschalten
- 2. Authenticator **am** auswählen
- 3. Das zu löschende Konto auswählen
- 4. Die **-Taste** tippen
- 5. **Konto löschen** auswählen
- 6. Löschung mit der **Löschen** Taste bestätigen

#### **4.3.1.4 Konten Einstellungen**

Um die Einstellungen des jeweiligen Kontos aufzurufen, tippen Sie auf das entsprechende Konto. Sobald Ihnen der TOTP-Code angezeigt wird tippen Sie die **--**Taste.

Ihnen erscheint dann folgendes Menü:

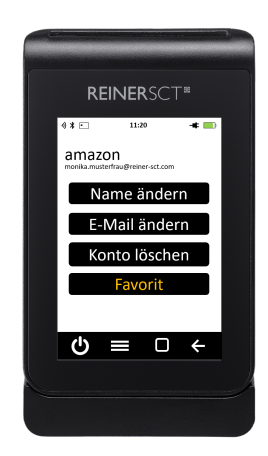

**Name ändern:** Über diese Taste können Sie den Namen des angezeigten Kontos ändern. Tippen Sie dafür einfach das **Name ändern.** Geben Sie den gewünschten Namen auf der Tastatur ein und Bestätigen Sie die Eingabe mit der  $\leftarrow$ **-Taste**.

**Kennung ändern:** Mit diese Taste können Sie die Kennung des angezeigten Kontos ändern. Tippen Sie dafür einfach auf **Kennung ändern.** Geben Sie nun die gewünschte Kennung (z.B. E-Mail Adresse oder Kundennummer) auf der Tastatur ein und Bestätigen Sie die Eingabe mit der  $\leftarrow$ **-Taste**. **Konto löschen:** Wenn Sie diese Taste tippen, wird das Konto gelöscht. Bitte beachten Sie die Informationen aus dem Kapitel <u>Konten [löschen](#page-23-0)</u>l బౕ∖.

**Favorit:** Über diese Taste wird das ausgewählte Konto zum Favoriten. Der Kontoname von Favoriten wird gelb/blau dargestellt. Sie können Favoriten in Ihrer Liste auch zuerst darstellen. Bitte beachten Sie dafür die Informationen zur Ansicht im Kapitel [Einstellungen](#page-27-0) . 26

#### <span id="page-24-0"></span>**4.3.2 Authenticator-PIN**

Eine wichtige und exklusive Sicherheitsfunktion der Authenticator Anwendung des tan*Jack* ® **deluxe** ist der Authenticator-PIN. Ist der Authenticator-PIN aktiviert, kann die Authenticator Anwendung des tan*Jack* ® **deluxe** erst nach Eingabe der Authenticator-PIN verwendet werden. So ist die Authenticator Anwendung des tan*Jack* ® **deluxe** effektiv vor Missbrauch geschützt.

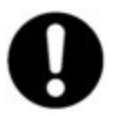

**Wenn Sie den Authenticator-PIN aktivieren, merken Sie sich die eingegebene PIN sehr gut! Haben Sie Ihre PIN fürdie Authenticator Anwendung vergessen, können Sie das Gerät nicht mehr verwenden! Aus Sicherheitsgründen kann eine vergessene PIN nicht wiederhergestellt werden, auch REINER SCT kann auch Ihre PIN nicht wiederherstellen.**

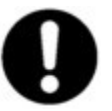

**Wurde die PIN fünf Mal falsch eingegeben, so setzt sich die Authenticator Anwendung des tan***Jack* **® deluxe auf Werkseinstellungen zurück und alle Schlüssel, Konten und die PIN sind gelöscht. Die Authenticator Anwendung des tan***Jack* **® deluxe ist nun im Initialzustand, d.h. wie ein Neugerät.**

#### **4.3.2.1 Authenticator-PIN Einrichten**

Um den Authenticator-PIN einzurichten schalten Sie den tan*Jack* ® **deluxe** ein.

Wählen Sie dann die Authenticator Anwendung **am die Australianus von Sie danach die <b>-Taste**.

Ihnen erscheinen im Display dann folgende Funktionen:

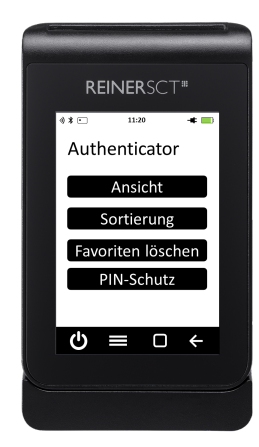

Wählen Sie nun den Punkt **PIN-Schutz** aus. Im folgenden Menü tippen Sie bitte auf den Button **Einrichten**.

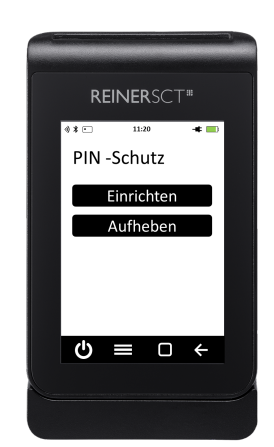

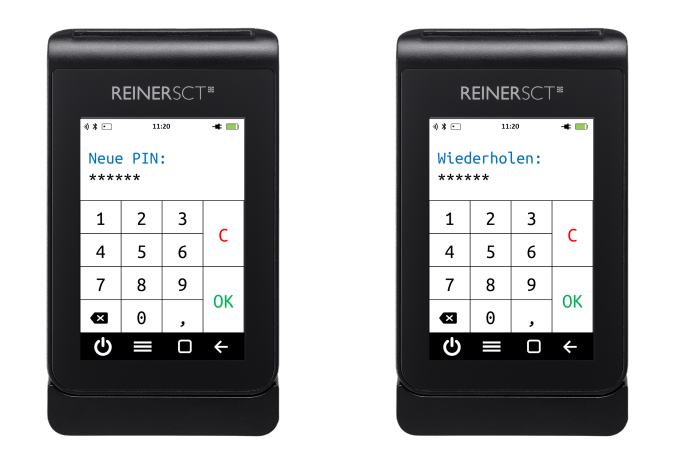

Vergeben Sie nun Ihre persönliche PIN mit einer Länge von **mindestens 5 und maximal 12 Ziffern.** Bestätigen Sie Ihre Eingaben mit der **OK-Taste**. Wiederholen Sie Ihre PIN und bestätigen Sie die Wiederholung mit der **OK-Taste**.

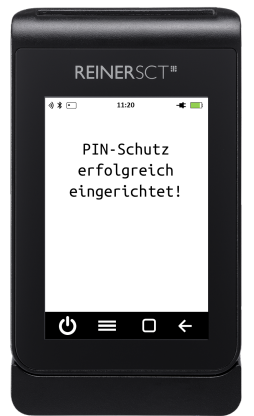

Nach erfolgreicher Eingabe ist der PIN-Schutz aktiviert.

#### **4.3.2.2 Authenticator-PIN Aufheben**

Um den Authenticator-PIN aufzuheben schalten Sie den tan*Jack* ® **deluxe** ein.

Wählen Sie dann die Authenticator Anwendung **and die Die danach die Taste.** Taste.

Ihnen erscheinen im Display dann folgende Punkte:

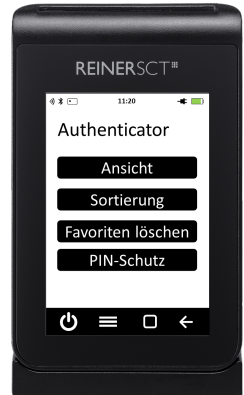

Wählen Sie nun den Punkt **PIN-Schutz** aus. Im folgenden Menü tippen Sie bitte auf den Button **Aufheben**.

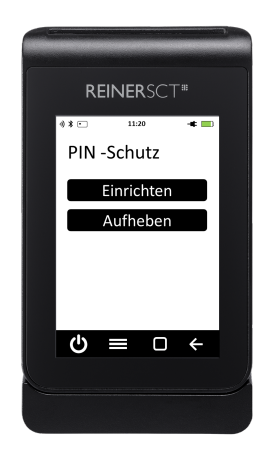

Geben Sie nun Ihre bereits vergebene PIN ein, um den PIN-Schutz aufzuheben. Bestätigen Sie die Eingabe mit der **OK-Taste**.

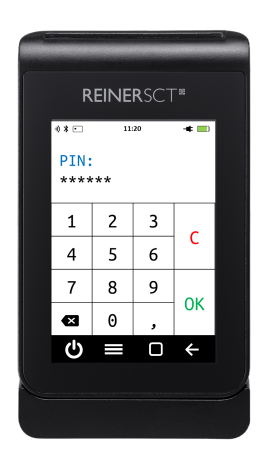

Nach erfolgreicher Eingabe ist der PIN-Schutz aufgehoben.

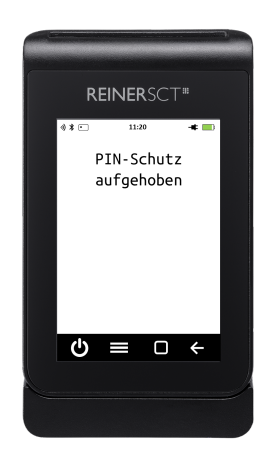

#### <span id="page-27-0"></span>**4.3.3 Einstellungen**

Um die Einstellungen der Authenticator Anwendung des tan*Jack* ® **deluxe** zu öffnen, tippen Sie bitte die **-Taste**.

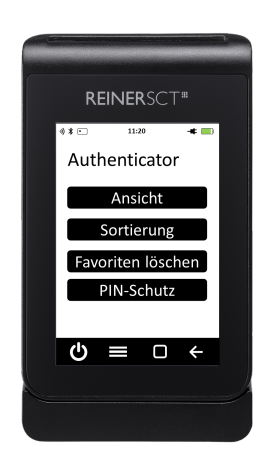

#### **Ansicht**

Der grün-rote Zeitbalken im Display zeigt an, wie lange der TOTP-Code gültig ist. Ist der Zeitbalken abgelaufen, wird ein neuer Code generiert.

**Klassisch:** Der Zeitbalken startet immer bei der absoluten Zeit. Das heißt, die Gültigkeit des ersten angezeigten TOTP-Codes kann unterschiedlich lang sein. Um genug Zeit zum Abtippen des Codes zu haben, müssen Sie eventuell warten, bis der nächste Code angezeigt wird.

**Komfort:** Der Zeitbalken startet immer bei 100%. Dies entspricht in der Regel 30 Sekunden. Somit haben Sie immer genug Zeit, um den Code abzutippen.

#### **Sortierung**

Sie können Ihre Konten in der Authenticator Anwendung wie folgt sortieren:

- · Alphabetisch: Die Konten werden in der alphabetischen Reihenfolge dargestellt.
- · Zuletzt verwendet: Die Konten werden entsprechend der letzten Verwendung absteigend dargestellt.
- · Oft verwendet: Die Konten werden nach der Häufigkeit ihrer Verwendung absteigend dargestellt.

**Favoriten zuerst:** Aktivieren Sie diesen Button, wenn Sie Ihre Favoriten vor allen anderen Konten angezeigt bekommen möchten. Diese Funktion kann bei jeder Ansicht ausgewählt werden.

#### **Favoriten löschen**

Über diese Funktion können Sie alle Kennzeichnungen zum Favoriten löschen.

#### **PIN-Schutz**

Weitere Informationen finden Sie im Kapitel [PIN-Schutz](#page-24-0) 23.

### <span id="page-28-0"></span>**4.4 Datum/Uhrzeit**

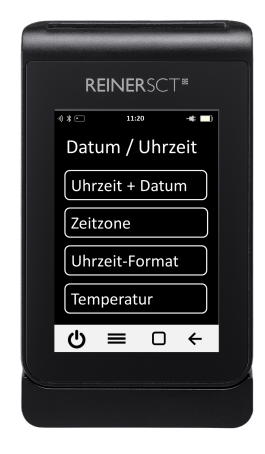

**Datum + Uhrzeit synchronisieren:** Falls nach einiger Zeit einmal die in Ihre Anwendung eingegebenen TOTP-Codes nicht mehr akzeptiert werden, muss eventuell die interne Uhr des tan*Jack* ® **deluxe** neu synchronisiert werden. So setzen Sie die Uhrzeit neu:

- 1. Rufen Sie mit Ihrem Internet-Browser folgende Adresse auf: [www.reiner-sct.com/sync](http://www.reiner-sct.com/sync)
- 2. tan*Jack* ® **deluxe** einschalten
- 3. Datum / Uhrzeit tippen
- 4. Die **-Taste** tippen
- 5. **Datum + Uhrzeit** auswählen
- 6. **[www.reiner-sct.com/sync](http://www.reiner-sct.com/sync)** wird angezeigt und die Kamera geht an
- 7. Jetzt den auf **www.reiner-sct.de/sync** angezeigten QR-Code abfotografieren
- 8. Die Uhrzeit wird automatisch synchronisiert

**Zeitzone:** Möchten Sie die Uhrzeit auf Ihre Zeitzone setzen? Dann gehen Sie wie folgt vor:

- 1. Rufen Sie mit Ihrem Internet-Browser folgende Adresse auf: [www.reiner-sct.com/timezone](http://www.reiner-sct.com/timezone) und wählen Sie die gewünschte Zeitzone aus
- 2. tan*Jack***® deluxe** einschalten
	-
- 3. Datum / Uhrzeit  $\overline{w}_{\Theta}$ tippen
- 4. Die **-Taste tippen**
- 5. **Zeitzone** auswählen
- 6. **www.reiner-sct.com/timezone** wird angezeigt und die Kamera geht an
- 7. Jetzt den auf **www.reiner-sct.de/timezone** angezeigten QR-Code abfotografieren
- 8. Die Zeitzone wird automatisch neu gesetzt

**Uhrzeit-Format:** Möchten Sie das Zeitformat ändern? Dann gehen Sie wie folgt vor:

- 1. tan*Jack***® deluxe** einschalten
- 2. Datum / Uhrzeit **the tippen**
- 3. Die **-Taste tippen**
- 4. **Uhrzeit-Format** auswählen
- 5. Das gewünschte Uhrzeit-Format (**12 Std. oder 24 Std**. bzw. **Sekunden an oder aus**) auswählen. Das ausgewählte Zeitformat wird in gelb dargestellt.
- 6. Das Zeitformat ist nun umgestellt.

**Temperatur:** Möchten Sie die Temperaturanzeige korrigieren bzw. aktivieren/deaktivieren? Dann gehen Sie wie folgt vor:

1. tan*Jack***® deluxe** einschalten

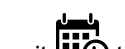

- 2. Datum / Uhrzeit **'''⊖** tippen
- 3. Die <del>- T</del>aste tippen
- 4. **Temperatur** auswählen
- 5. Auf dem Button Temperatur anzeigen können Sie die Temperaturanzeige aktivieren/deaktivieren
- 6. Sie können die Temperatur über den Korrekturwert nach oben bzw. unten korrigieren

## <span id="page-30-0"></span>**5 / Sicherheitshinweise**

## **Wichtige Sicherheitshinweise**

Bitte lesen Sie diese Informationen und die ausführliche Bedienungsanleitung sorgfältig und vollständig, bevor Sie das Produkt benutzen.

Geben Sie das Produkt an Dritte stets zusammen mit dieser Bedienungsanleitung weiter. Verwenden Sie das Produkt nicht, wenn es offensichtlich beschädigt ist.

## **Bestimmungsgemäßer Gebrauch / Haftung**

Der tan*Jack* ® **deluxe** ist ein elektronisches Gerät, welches die Datenübertragung via QR- bzw. Farbmatrix-Code ermöglicht.

Der tan*Jack* ® **deluxe** ermöglicht die TAN- und TOTP-Generierung.

Der tan*Jack* ® **deluxe** ist für folgende Einsatzbereiche nicht vorgesehen: Kritische Infrastrukturen, Systeme mit einem hohen Risiko, mit einem hohen Gefahrenpotential oder wo eine hohe Ausfallsicherheit gefordert ist, wie zum Beispiel: militärische oder waffentechnische Systeme, Flugzeuge oder lebenswichtige bzw. lebenserhaltende Systeme. Ausnahmen sind mit dem Hersteller schriftlich zu vereinbaren.

Das Gerät ist ausschließlich für die Nutzung in der Heim- und Büroumgebung vorgesehen. Als nicht bestimmungsgemäßer Gebrauch gilt, wenn Sie dieses Produkt anders benutzen, als in der Bedienungsanleitung beschrieben.

REINER SCT haftet stets entsprechend den gesetzlichen Vorschriften. REINER SCT haftet nicht für einen Datenverlust der im tan*Jack* ® **deluxe** gespeicherten Daten (z.B. TOTP-Schlüssel) oder für die aus der nicht ordnungsgemäßen Funktion oder Nichtfunktion des Produkts, sowie der Zusatzgeräte / Zubehörteile, entstandenen Aufwendungen und Schäden.

Wenn Sie damit nicht einverstanden sind, verwenden Sie das Produkt nicht.

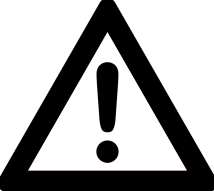

## **Gesundheitsschäden und Unfälle vermeiden**

Halten Sie Produkt-, Verpackungs- und Zubehörteile von Kindern und Haustieren fern, um Unfälle und Erstickungsgefahren zu vermeiden. Stecken Sie keine Fremdkörper in den Kartenschlitz. Werfen Sie das Gerät keinesfalls ins Feuer. Benutzen Sie das Produkt nicht, wenn Ihre Umgebung besondere Aufmerksamkeit erfordert.

## **Produktschäden und Störungen vermeiden**

Das Gerät kann unter folgenden Bedingungen aufgrund der Umgebung überhitzen. Seien Sie vorsichtig im Umgang mit dem Gerät, um eine Verkürzung der Akkulebensdauer, eine Beschädigung des Geräts oder ein Feuer zu vermeiden.

- · Lagern Sie das Gerät nicht bei sehr niedrigen oder sehr hohen Temperaturen.
- · Setzen Sie das Gerät nicht über längere Zeiträume direkter Sonneneinstrahlung aus.
- · Verwenden oder lagern Sie das Gerät nicht für längere Zeit in sehr heißen Umgebungen wie im Sommer im Autoinnenraum.
- · Legen Sie das Gerät nicht in Bereichen ab, die heiß werden können, zum Beispiel auf einem Heizkissen.
- · Bewahren Sie das Gerät nicht in oder in der Nähe von Heizungen, Mikrowellengeräten, erhitzten Kochvorrichtungen oder Hochdruckbehältern auf.
- · Verwenden Sie niemals ein beschädigtes Ladegerät oder einen beschädigten Akku.

## **Angaben zur Richtlinie 2014/53/EU (Funkanlagen)**

**Bitte vor Erstinbetriebnahme Anleitung lesen: www.reiner-sct.com/manual**

#### **Wichtige Sicherheitshinweise**

Bitte lesen Sie diese Informationen und die ausführliche Bedienungsanleitung sorgfältig und vollständig, bevor Sie das Produkt benutzen. Die ausführliche Bedienungsanleitung finden Sie unter: **www.reinersct.com/manual**

Geben Sie das Produkt an Dritte stets zusammen mit dieser Bedienungsanleitung weiter. Verwenden Sie das Produkt nicht, wenn es offensichtlich beschädigt ist.

#### **Bestimmungsgemäßer Gebrauch / Haftung**

Der tan*Jack* ® **deluxe** kann für die TAN-Generierung mittels kontaktbehafteten Smartcards oder als TOTP-Authenticator ohne Smartcard verwendet werden. Die Datenübertragung zu PC, Notebook, Tablet oder Smartphone erfolgt via Low Engergy 2,4 GHz-Funk. Das Gerät ist ausschließlich für die Nutzung in der Heim- oder Büroumgebung vorgesehen. Als nicht bestimmungsgemäßer Gebrauch gilt, wenn Sie dieses Produkt anders benutzen, als in der Bedienungsanleitung beschrieben. REINER SCT übernimmt keine Haftung bei Missbrauch oder nicht ordnungsgemäßem Gebrauch des Produkts sowie der Zusatzgeräte / Zubehörteile. REINER SCT haftet nicht für Schäden aus Verbindungsabbrüchen zum Host oder zur Karte, wegen leerer Akkus oder Überschreiten des Sendebereichs. Vorgesehenes Nutzungsgebiet des Gerätes: Deutschland

#### **Gesundheitsschäden und Unfälle vermeiden**

Halten Sie stets einen Abstand von mindestens 30 cm zwischen Gerät und Herzschrittmacher bzw. implantiertem Defibrillator (ICDs) oder sonstigen sensiblen Geräten, da das Produkt hochfrequente Funkwellen im Frequenzbereich von 2,4 GHz aussendet. Bitte beachten Sie die Gebrauchsanleitung Ihres Herzschrittmachers, ICDs oder ähnlichem. Benutzen Sie das Produkt nicht, wenn Ihre Umgebung besondere Aufmerksamkeit erfordert. Benutzen Sie das Produkt ausschließlich in Umgebungen, in denen die Nutzung von 2,4 GHz-Funkgeräten gestattet ist. Fragen Sie gegebenenfalls das zuständige Personal.

#### **Produktschäden und Störungen vermeiden**

Halten Sie das Produkt stets trocken und setzen Sie es weder extrem niedrigen noch extrem hohen Temperaturen aus (Föhn, Heizung, lange Sonneneinstrahlung, etc.), um Korrosionen, Verformungen, Fehlfunktionen oder Zerstörung zu vermeiden. Verwenden Sie ausschließlich die von REINER SCT mitgelieferten oder empfohlenen Zusatzgeräte / Zubehörteile. Reinigen Sie das Produkt ausschließlich mit einem weichen, trockenen Tuch.

#### **Angaben zu Frequenzen und Sendeleistung**

2,4 GHz-Funk, Version 5.0 LE Verwendetes Frequenzband: ISM Band 2.400 MHz bis 2.483,5 MHz Unterster Kanal: 2.402 MHz, höchster Kanal: 2.480 MHz, 40 Kanäle, Kanalbandbreite: 1 MHz, Kanalabstand: 2 MHz, Modulation: GFSK Maximale abgestrahlte Sendeleistung: < 5 mW (7 dBm E.I.R.P)

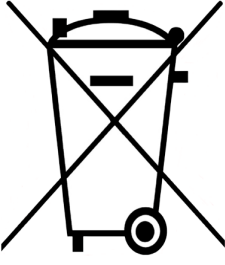

## **Batterie-Richtlinie (2006/66/EG & 2013/56/EU) Entsorgung von Batterien**

Dieses Produkt enthält Batterien (Akkus), deren Lebensdauer ist zwar sehr lang, trotzdem müssen sie irgendwann einmal entsorgt werden. Altbatterien (Akkus) dürfen nicht in den Hausmüll. Verbraucher sind gesetzlich verpflichtet, Batterien (Akkus bzw. das Gerät) zu einer geeigneten Sammelstelle zu bringen, dort können diese kostenlos entsorgt werden. Informationen zum Entsorgen von Altbatterien (Akkus und Geräten) erhalten Sie von der zuständigen Stelle Ihrer Stadt bzw.

Gemeinde. Altbatterien (Akkus) können wieder verwertet werden. Die Mülltonne bedeutet: Batterien und Akkus dürfen nicht in den Hausmüll.

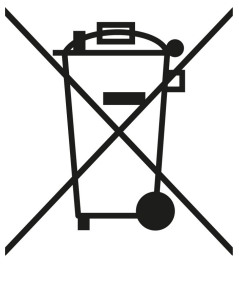

## **Geräteentsorgung (WEEE-Richtlinie)**

Entsorgen Sie dieses Produkt am Ende seiner Nutzungsdauer bei Ihrer örtlichen kommunalen Sammelstelle oder im Recycling Center.

## **Vereinfachte EU-Konformitätserklärung**

Hiermit erklärt die Reiner Kartengeräte GmbH & Co. KG., dass der TAN- Generator tan*Jack* ® **deluxe** den EU-Richtlinien, harmonisierten Normen und technischen Spezifikationen für dieses Gerät entspricht. Der vollständige Text der **EU-Konformitätserklärung** ist unter der folgenden Internetadresse verfügbar: **www.reiner-sct.com/manual**

## **Information zum ElektroG**

Das Gerät wurde nach dem 15. August 2018 erstmals in den Verkehr gebracht.

Das Wort "QR Code" ist ein eingetragenes Warenzeichen von Denso Wave Incorporated.

### <span id="page-33-0"></span>**6 / Support**

#### **Hilfe bei Störungen**

Bei Störungen, die sich nicht durch eine erneute Inbetriebnahme Ihres tan*Jack* ® **deluxe** beheben lassen, kontaktieren Sie bitte unsere Serviceabteilung über unsere Website unter [http://www.reiner-sct.com/support/support-anfrage.html.](http://www.reiner-sct.com/support/support-anfrage.html)

#### **Service**

Sie haben ein hochwertiges Produkt von REINER SCT erworben, das einer strengen Qualitätskontrolle unterliegt. Sollten trotzdem einmal Probleme auftreten oder haben Sie Fragen zur Bedienung des Gerätes, können Sie jederzeit eine Supportanfrage an unsere Serviceabteilung unter [support@reiner-sct.com](mailto:support@reiner-sct.com) senden.

#### **Gewährleistung**

REINER SCT leistet für Material und Herstellung des Chipkartenlesers eine Gewährleistung von 24 Monaten ab der Übergabe. Dem Käufer steht das Recht zur Nachbesserung zu. REINER SCT kann, statt nachzubessern, Ersatzgeräte liefern. Ausgetauschte Geräte gehen in das Eigentum von REINER SCT über.

Die Gewährleistung erlischt, wenn durch den Käufer oder nicht autorisierte Dritte in das Gerät eingegriffen wird. Schäden, die durch unsachgemäße Behandlung, Bedienung, Aufbewahrung, sowie durch höhere Gewalt oder sonstige äußere Einflüsse entstehen, fallen nicht unter die Gewährleistung.

## **Index**

## **- A -**

Authenticator [29](#page-30-0) Backup anlegen [21](#page-22-2) Konten löschen [22](#page-23-0) PIN-Schutz [23](#page-24-0)

## **- D -**

Datum und Uhrzeit [27](#page-28-0)

## **- G -**

Gerätemenü [5](#page-6-0) Geräteübersicht [3](#page-4-0)

## **- S -**

Sicherheitshinweise [29](#page-30-0) Support [32](#page-33-0)

## **- T -**

TAN-Generator [3,](#page-4-0) [5](#page-6-0) Fehlercodes [19](#page-20-0) TAN-Generierung manuell [8](#page-9-0) TAN-Generierung mit ATC [8](#page-9-1) TAN-Generierung mit Benutzer-PIN [7,](#page-8-0) [11](#page-12-0) TAN-Generierung mit QR- bzw. Farbmatrixcode [7](#page-8-1) Vergeben einer Benutzer-PIN [12](#page-13-0)

Version 1.0.0 Stand 12.2020

#### **REINER Kartengeräte GmbH & Co. KG**

Baumannstr. 16-18 78120 Furtwangen **Germany** Tel.: +49 (7723) 5056-0 info@reiner-sct.com www.reiner-sct.com